## **Posta Certificata: come configurare una casella IMAP mediante il client Microsoft Outlook 2011 for MAC**

Avviare il client di posta "**Microsoft Outlook Mac 2011**"

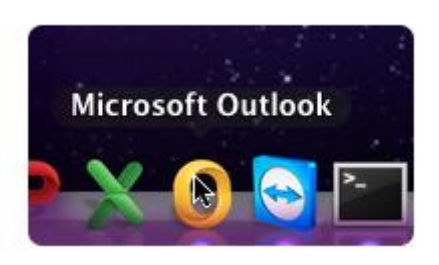

Dalla voce di menù "**Outlook**", in alto a sinistra, clic su **Preferenze**

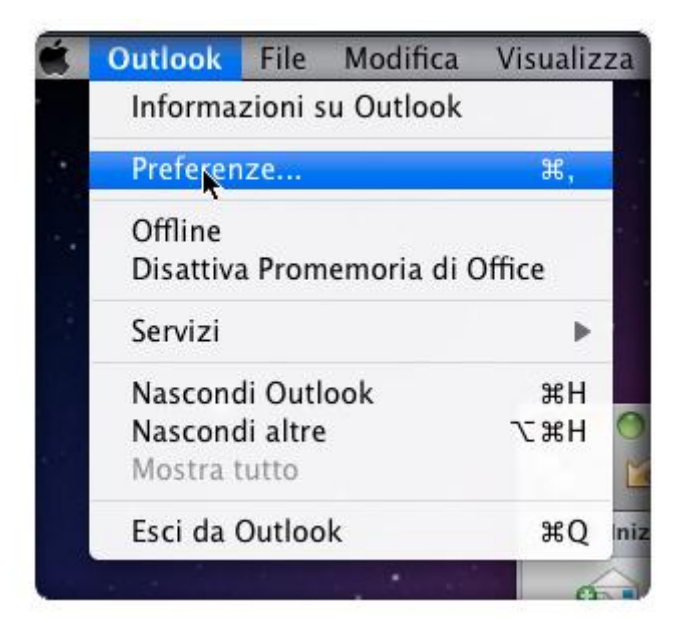

## Scegliere il pulsante **"Account"**

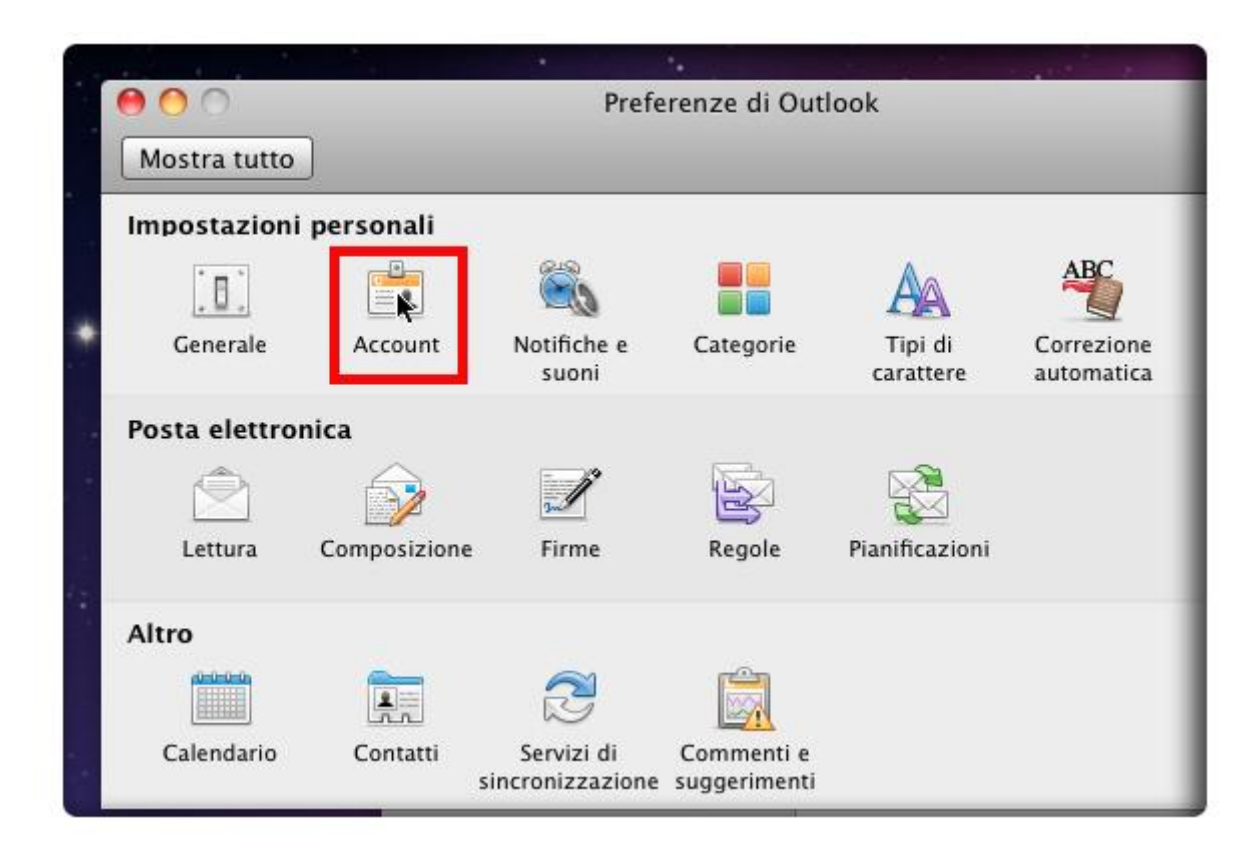

Dall'icona **"+"** posta in basso a sinistra, della finestra di dialogo, clic sulla voce di menù "**Posta Elettronica"**

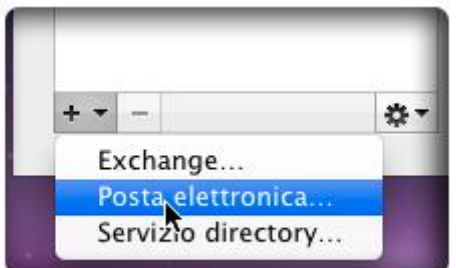

Inserire le informazioni richieste sull'account:

- L'indirizzo mail che si vuole configurare: **nomecasella@pec.nomedominio.xxx**
- E la relativa password

Procedere con l'inserimento dei dati come mostrato nell'immagine:

- Nome Utente: nomecasella@pec.nomedominio.xxx
- Tipo di Configurazione: **IMAP**
- Server di Posta in Arrivo: **imaps.pec.aruba.it**
- Porta utilizzata per la connessione IMAP: **993**
- Server di Posta in Uscita: **smtps.pec.aruba.it**
- Porta utilizzata per la connessione SMTP: **465**

## Clic sul "**Aggiungi Account**"

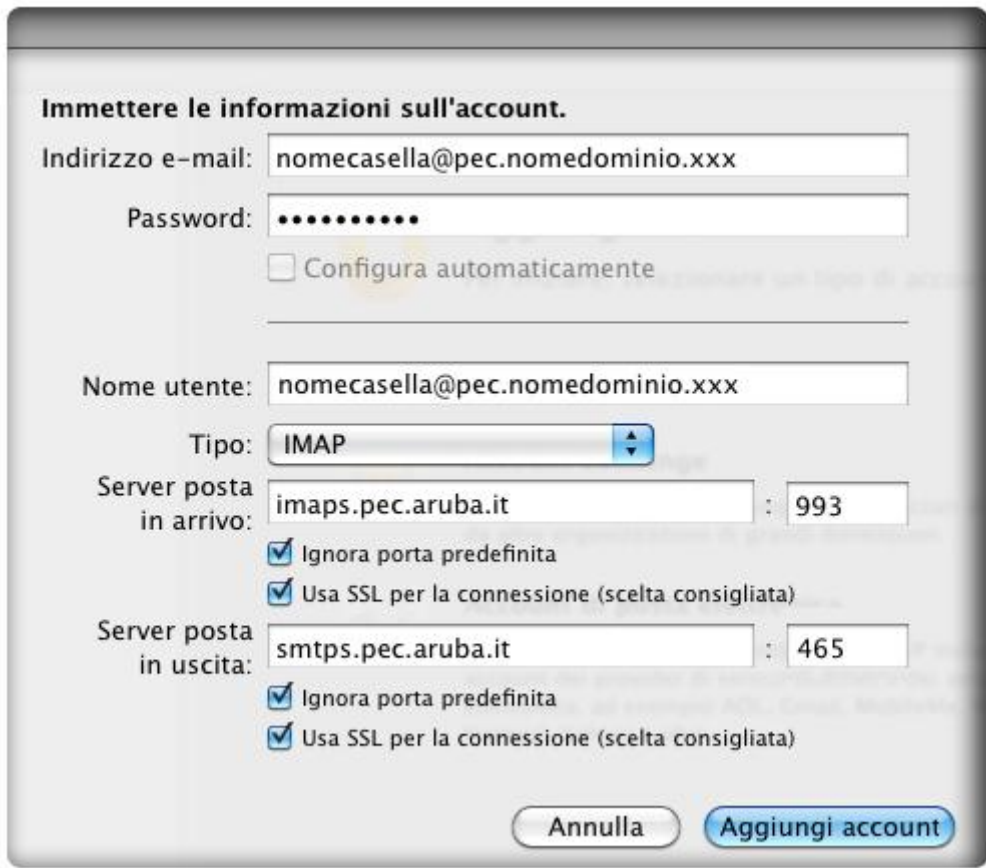

Nella finestra di dialogo che segue, il client mostra un riepilogo delle informazioni inserite. Verificare che corrispondano esattamente.

Poi clic su "Altre opzioni" per verificare le impostazioni relative al Server di Posta in Uscita:

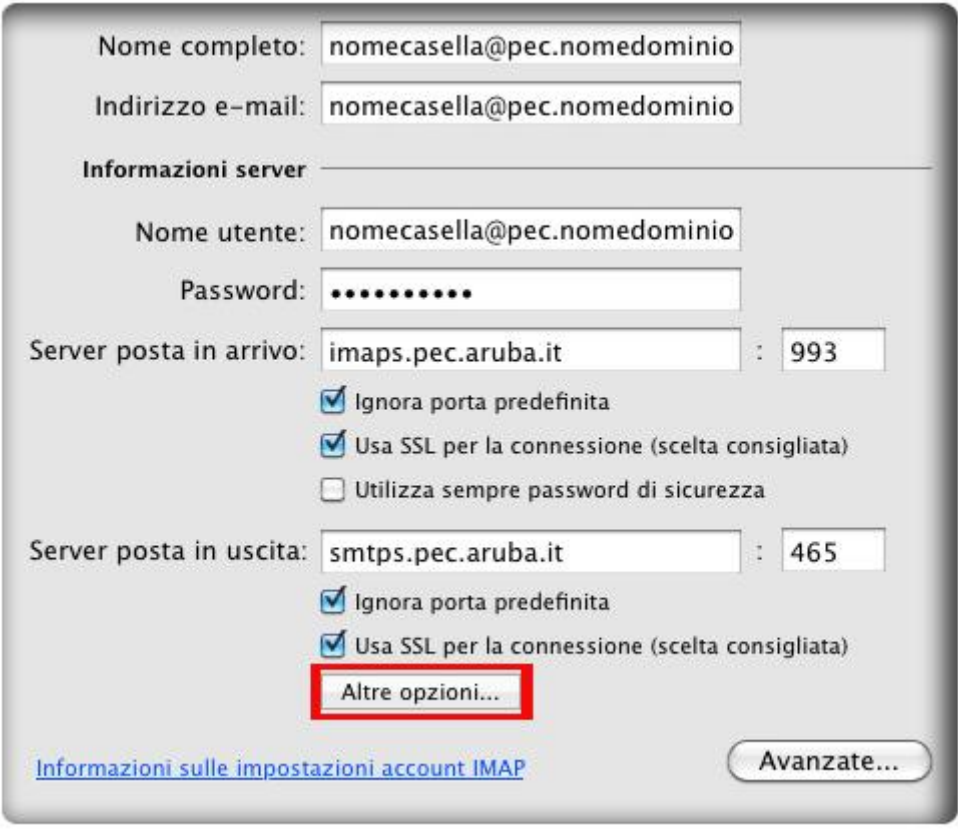

Selezionare la voce indicata e clic su "**Ok**"

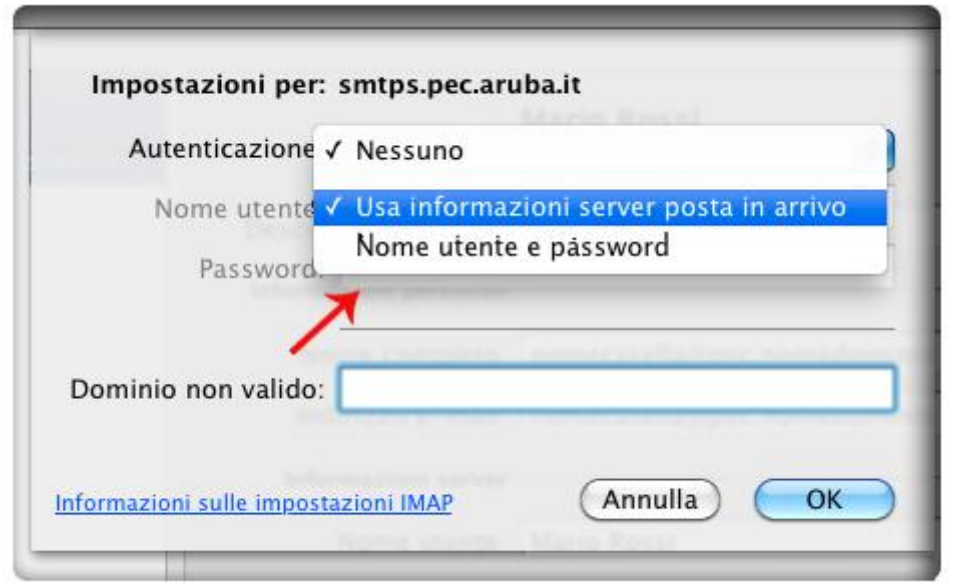

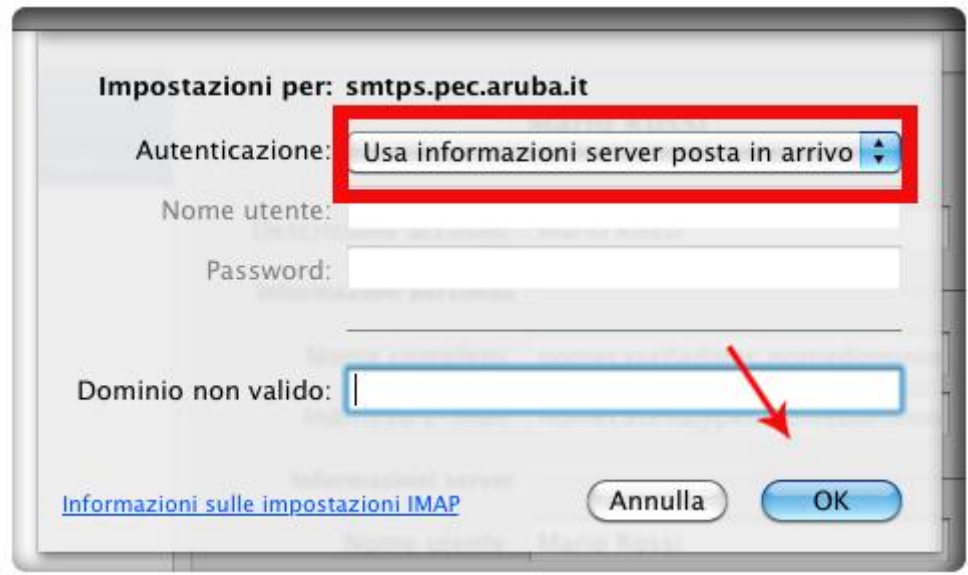

A questo punto controllare nel dettaglio le impostazioni dell'account: tab "**Server**" e nel campo indicato digitare "**INBOX**"

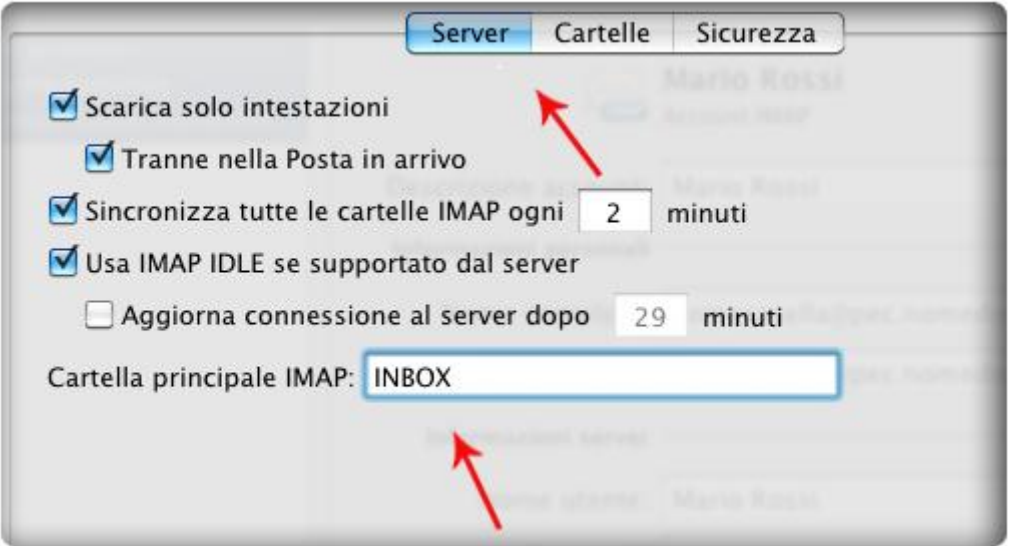

Tab "**Cartelle**" per verificare la corretta archiviazione delle cartelle speciali su **Server IMAP**. E clic su "**Ok**"

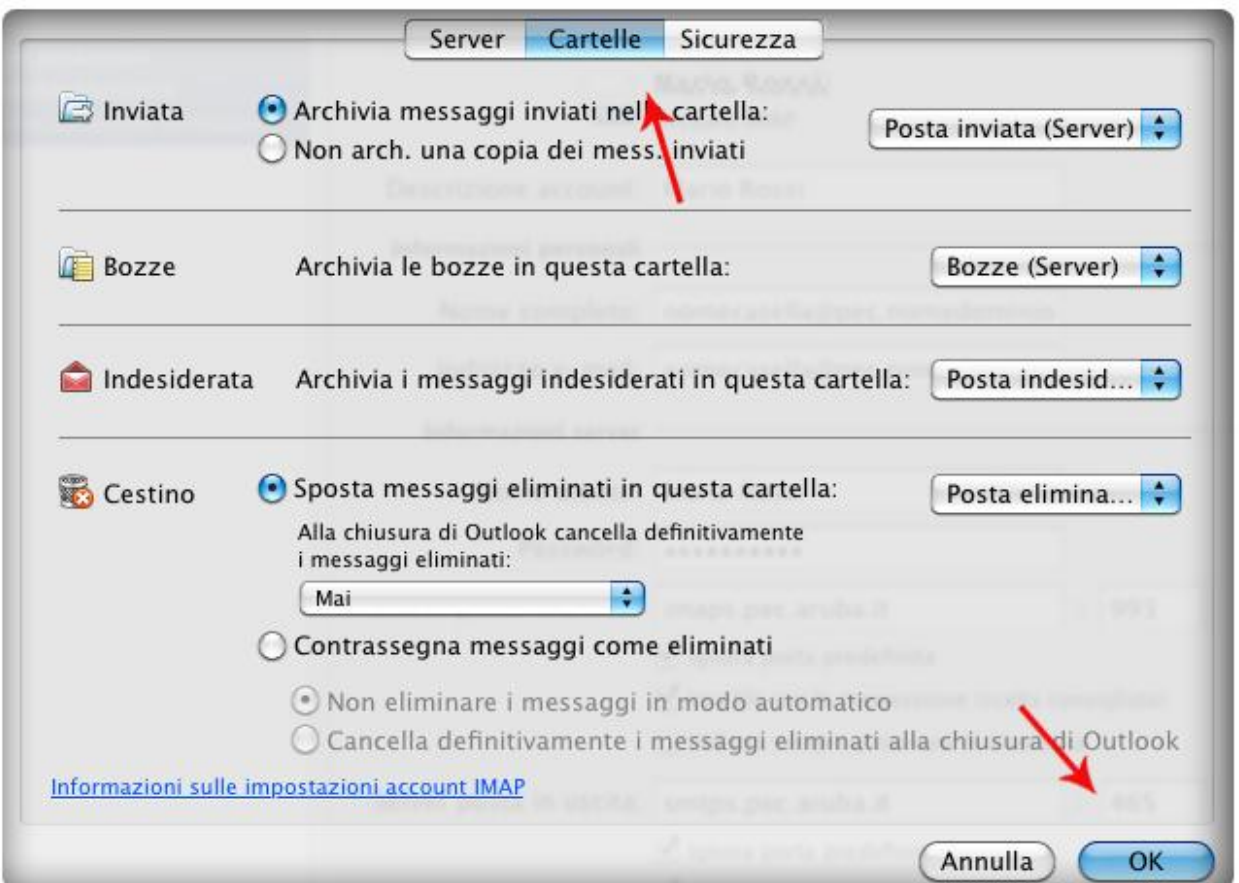

L'**account IMAP** è stato configurato con successo. Chiudere la finestra di dialogo

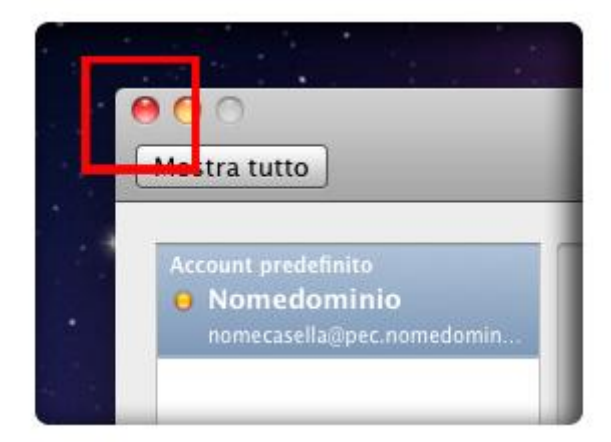

E clic su **invia/ricevi**

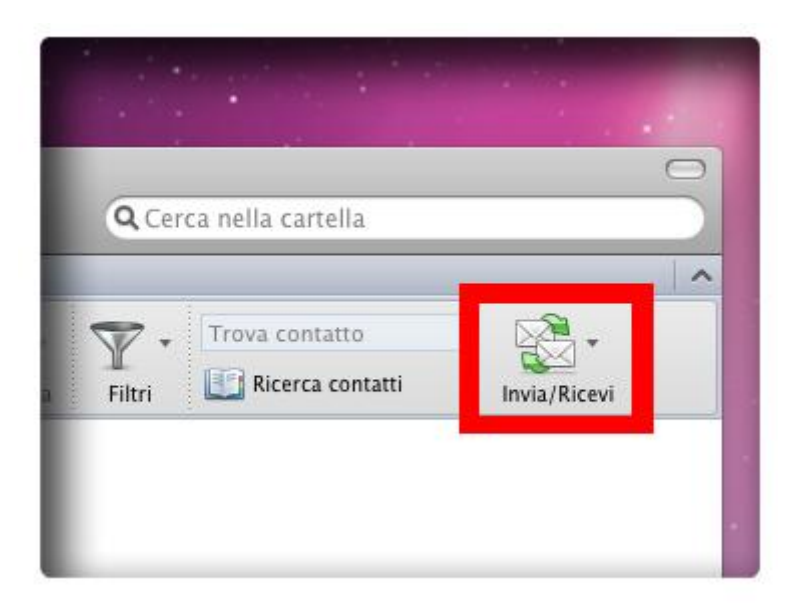